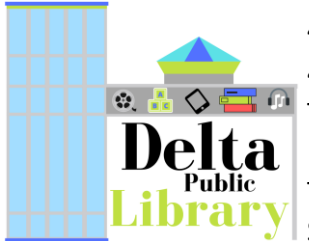

402 Main St. Delta, OH 43515 419-822-3110 Test Pick-up Hours: Mon-Wed: 10A – 7P Th & Fri: 10A – 5P Sat: 10A – 1:30P

# **Abbott BinaxNOW Rapid COVID-19 Antigen At-Home Test Kit Patient Instructions for Use**

### **Requirements**

a) Windows or Mac/Apple laptop with visual (a webcam or a desktop computer with an adjustable/moveable webcam) and audio capability (microphone, and speaker). OR a phone or tablet (IOS or Android) with audio and visual capability.

**NAVICA** 

- b) An email address.
- c) An internet connection.

#### **Process**

- **1. First the person taking the test must make an account with NAVICA by either:**
	- **Downloading the free NAVICA app from the [Apple App Store](https://apps.apple.com/us/app/navica/id1527297235) or th[e Google](https://play.google.com/store/apps/details?id=com.abbott.ardx.navica.consumer.prod)  [Play App Store](https://play.google.com/store/apps/details?id=com.abbott.ardx.navica.consumer.prod) for your smartphone or tablet.**

**OR**

- **Go to** [www.mynavica.abbott](http://www.mynavica.abbott/) **webpage**
	- **If a minor (age 17 or younger) is taking the test, the guardian will make an account and add a MANAGED PROFILE.**
- **The NAVICA app allows this by clicking the TEST SITE icon at the bottom.**
- **The webpage has the option on the left-hand side after guardian profile is completed.**
- 2. **Remember the username and password for use later.**
- 3. Take the test kit home. The test **cannot** be performed inside the library.
- 4. Open a web browser (Chrome, Firefox, or Safari) on your device and go to [ohio.emed.com.](https://ohio.emed.com/)
- 5. Click the START TESTING button on the page.
- 6. Click the LOGIN WITH NAVICA button on the page and use your NAVICA account credentials you created in Step 1 above.
- 7. Confirm your account and personal information.
- 8. Answer the series of questions to prepare for the visit with the eMed proctor and click CONTINUE. This will begin the testing session with the eMed proctor.
- 9. Provide your name and date of birth to the eMed proctor.
- 10. Follow all directions from the eMed proctor to take the test.

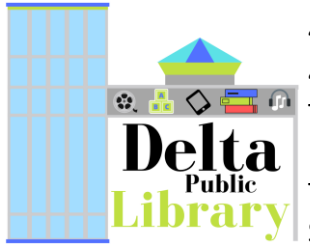

402 Main St. Delta, OH 43515 419-822-3110 Test Pick-up Hours: Mon-Wed: 10A – 7P Th & Fri: 10A – 5P Sat: 10A – 1:30P

## **Results**

- 1. After you complete the test, you will receive a "pass" either:
	- on your NAVICA smartphone/tablet app that contains your test results. Tap PASS on the NAVICA app to view your results and pass.

#### **OR**

- through your account on the [www.mynavica.abbott](http://www.mynavica.abbott/) webpage
- 2. If you test negative, you can show your pass to your school or employer from your smartphone/tablet or from the webpage. Your school or employer will verify the validity of this pass in their preferred manner. They may choose to do this by using the NAVICA app on their own smartphone/tablet and scanning the patient's QR code as displayed on their smartphone/tablet or your account through the webpage. Make sure your school or employer can view you actually opening the NAVICA app or NAVICA account from the webpage and accessing the pass in real-time.

## **Helpful Hints**

- The eMed proctor is not a healthcare provider but is qualified to administer the test and read the results.
- Ensure that you have plenty of space in front of you to use the test kit. The test card must lay flat on a hard surface.
- The eMed proctor will have you adjust your webcam or camera at various times during the testing. You must have a webcam that can be moved (laptop webcams work great – if you have a desktop webcam it needs to be repositionable). The proctor will need to view the test kit on the surface in front of you at certain times and will need to view you (the patient) at other times. For the test to be valid, follow all of the proctor's instructions. For example, the proctor must be able to view the test card during the 15 minutes the test runs or it will be invalidated.
- You will need to scan the QR code on the test card with your webcam at two separate times. Make sure you hold the QR code up to the webcam when instructed. Keep the QR code in the center of the camera and hold it as still as possible.
- **Check with your organization that they will accept the results of an Abbott BinaxNOW Rapid COVID-19 Antigen At-Home Test and have the means to valid the results.**
- Your NAVICA pass for a negative result is **only available for seven days** after administration of test and is only available if you complete the entire test as instructed.